# Configuring Office 365 to use with Escan

Last Modified on 09/15/2022 10:33 am PDT

### **Summary**

This document will walk you through configuring MyoVision Escan to be used with Office 365.

#### **Before you Begin**

- 1. Make sure you have the latest version of the MyoVision software and that it is registered.
	- **IMPORTANT**: Feature Pack A or later is required for Escan to function
	- How Do I Check My [Software](http://support.myovision.com/help/how-do-i-check-my-software-version) Version and Feature Pack?
	- How Do I Enter my Software [Registration](http://support.myovision.com/help/software-settings-how-do-i-enter-my-software-registration-key) Key?

# How to Configure Office 365 to use with Escan

# 1. Login to Microsoft Admin Center

- Go to [Admin.Microsoft.com](http://admin.microsoft.com)
- Login using your Office 365 administrator account
	- o If you are redirected to the GoDaddy Admin Center,
		- GoDaddy uses Office 365 but requires different setup due to being unable to access the Microsoft Admin Center. See our support article; [Configuring](http://support.myovision.com/help/configuring-godaddy-to-use-with-escan) GoDaddy to use with Escan.

# 2. Open user information for the email address

- Users > Active users
- Click the email address that will be used for MyoVision. This will cause a window on the right to appear as shown below.

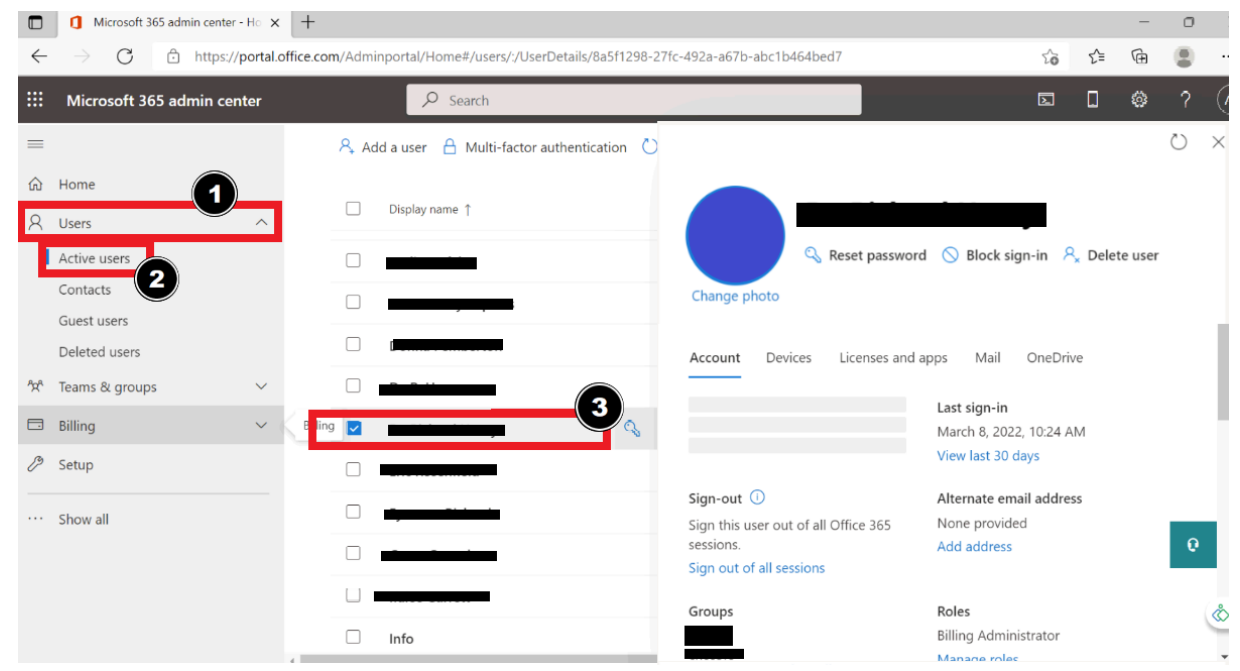

# 3. Open Manage Email Apps

Mail > Manage Email Apps

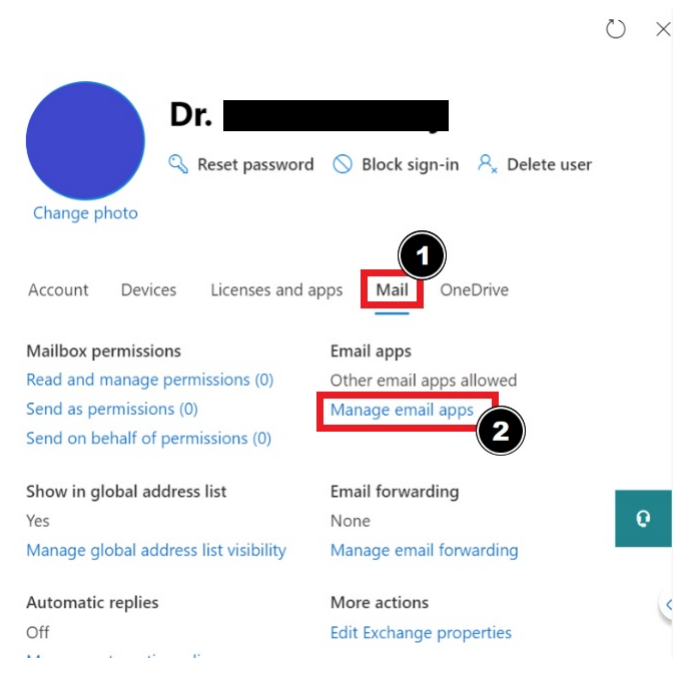

# 4. Turn on Authenticated SMTP

- Check the box next to "Authenticated SMTP"
- Click "Save Changes"

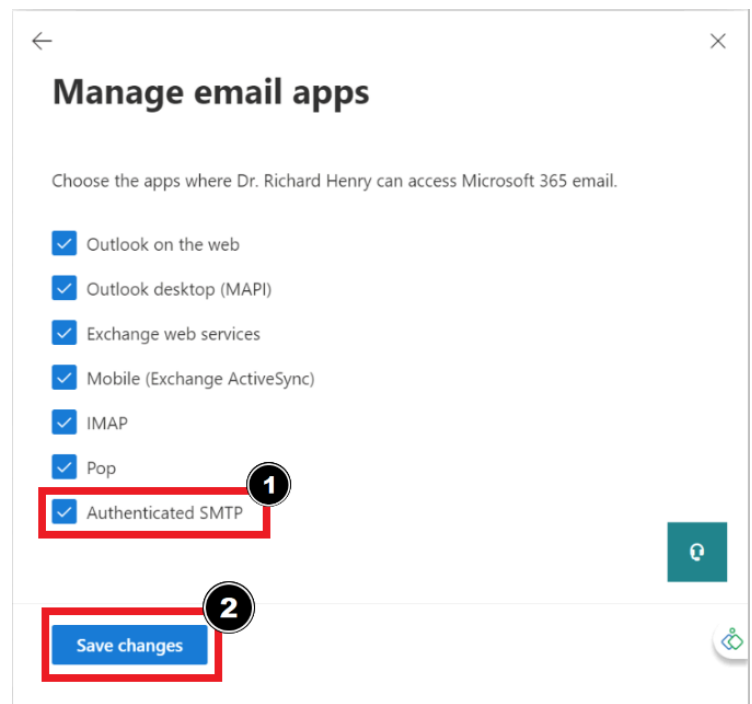

5. Open EScan's Email Settings in the MyoVision software

- Open the MyoVision software
- Go to **Setup > System > Email**

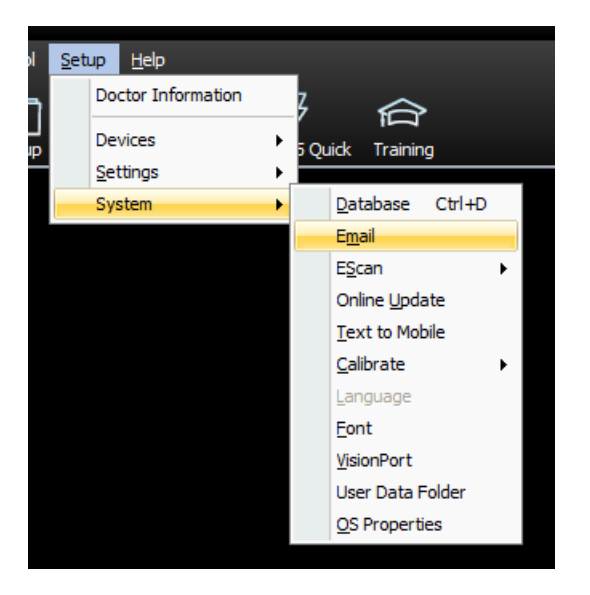

# 6. Enter Email Information

- Enter email and password in sections 1 and 2.
- Click **Advanced.**

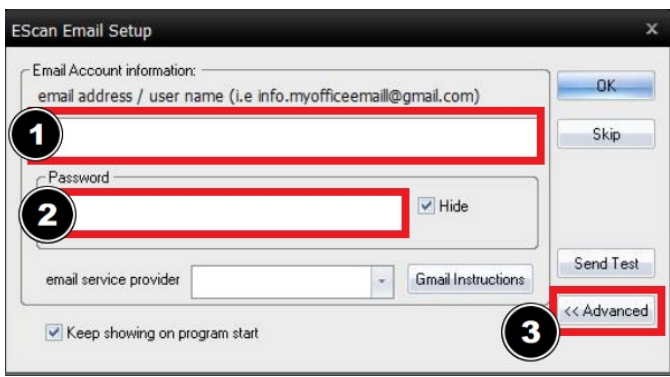

# 7. Create new email service provider

- In the window shown below, enter the following information
	- Host Name: [smtp.office365.com](https://smtp.office365.com)
	- Port Number: 587
	- Login Method: Auth Login
	- Check both "Use SSL" and "Use StartTLS"
- Click "Create"

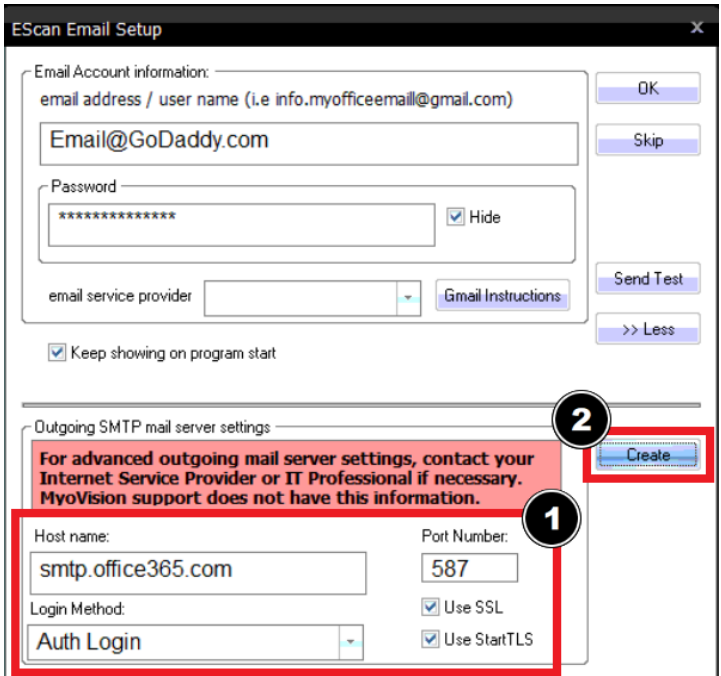

Name the email service provider configuration in the "File Name" field then click "Save" Recommended file name: GoDaddy - Office365

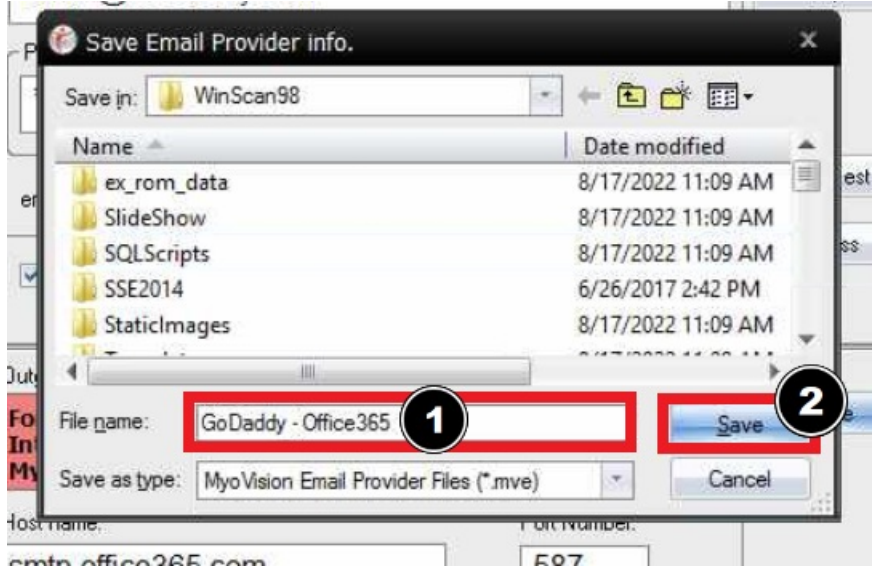

### 8. Send Test Email

Refer to the main [Setting](http://support.myovision.com/help/escan-setup) Up EScan article and skip to Step 4 for sending a test email and finalization.